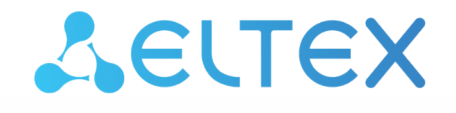

Комплексные решения для построения сетей

# Беспроводная точка доступа WOP-2ac

Краткое руководство по настройке

Версия ПО 1.23.0

IP-адрес: 192.168.1.10 Username: admin Password: password

## Содержание

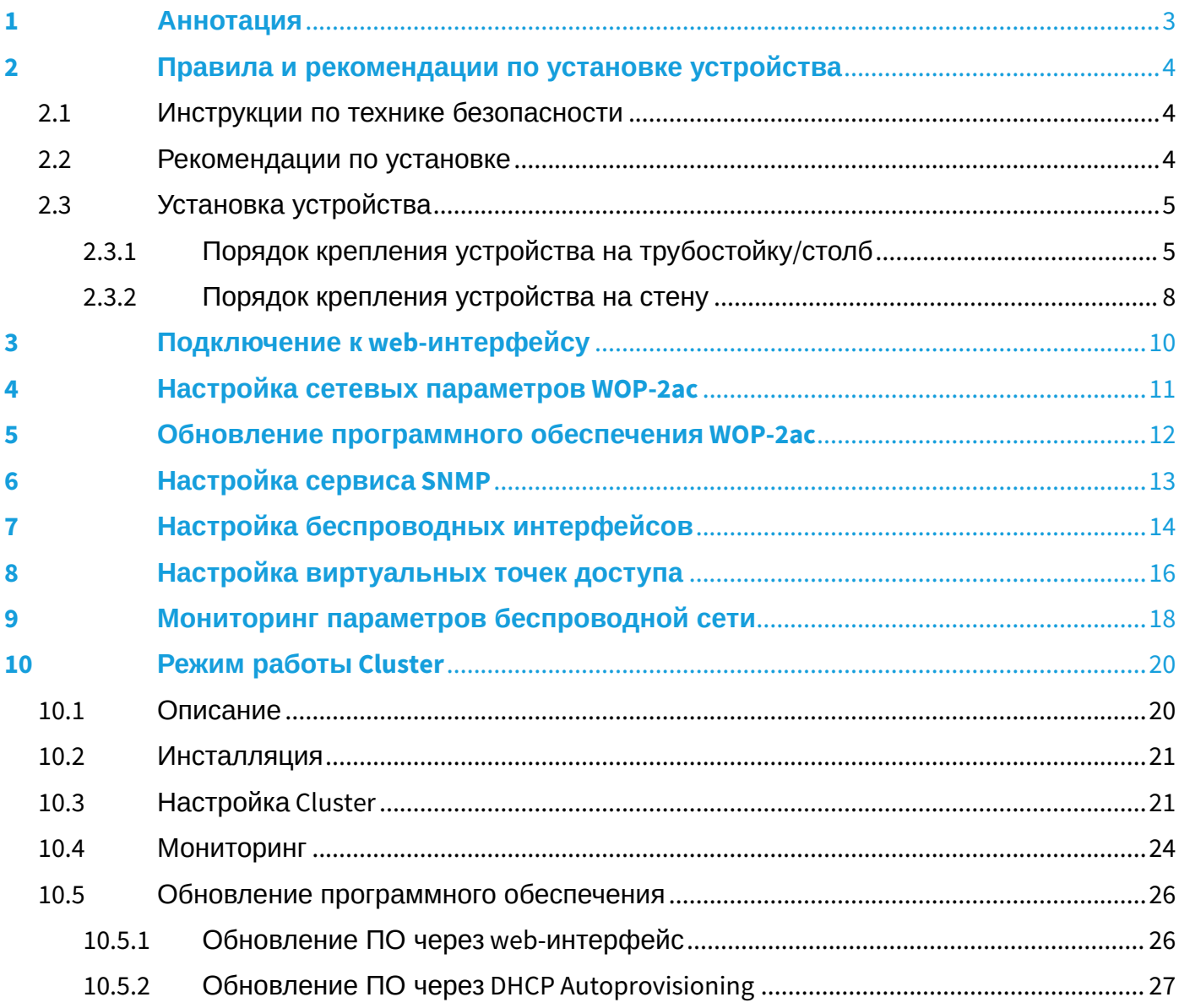

## <span id="page-2-0"></span>1 Аннотация

В настоящем руководстве приводится следующая информация:

- установка и подключение устройства;
- подключение к web-интерфейсу WOP-2ac;
- настройка сетевых параметров WOP-2ac;
- обновление программного обеспечения WOP-2ac;
- настройка SNMP;
- настройка беспроводных интерфейсов (режим работы, полоса);
- настройка виртуальных точек доступа;
- мониторинг основных параметров беспроводной сети.

В руководстве описывается вариант настройки точки доступа без использования контроллера SoftWLC.

В качестве примера будет рассмотрена схема, представленная на рисунке 1.

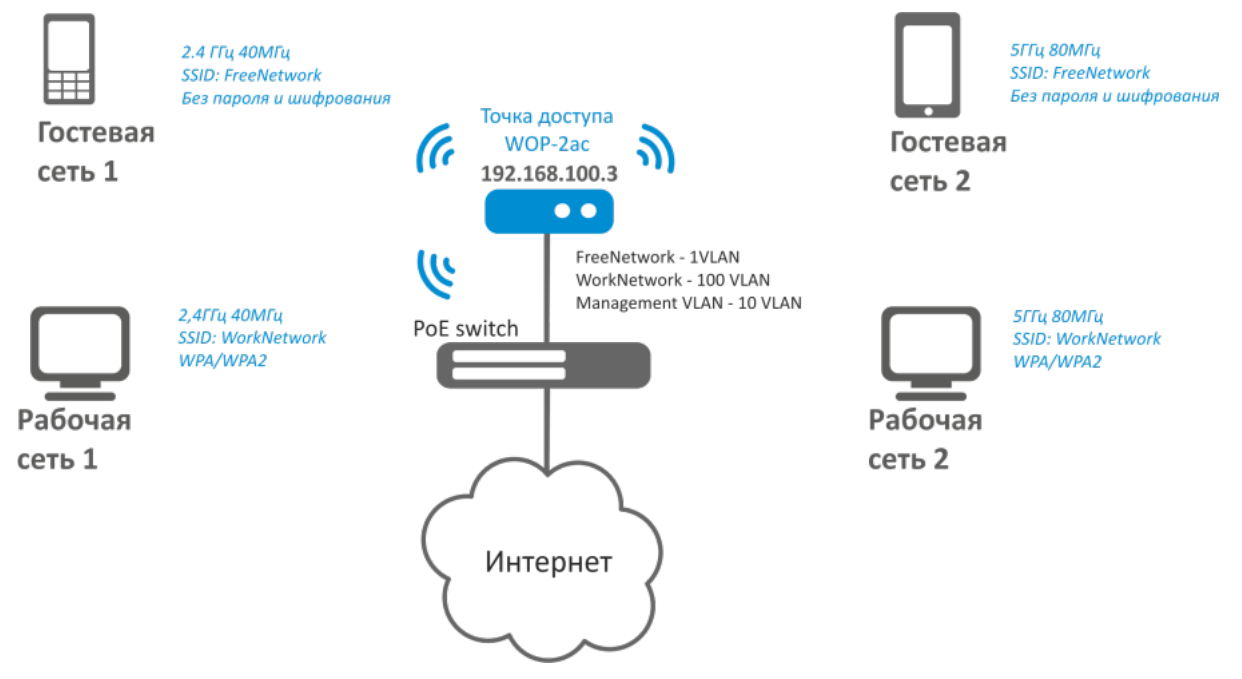

Рисунок 1 – Пример конфигурации сети

## Таблица 1 — Пример конфигурации беспроводной сети

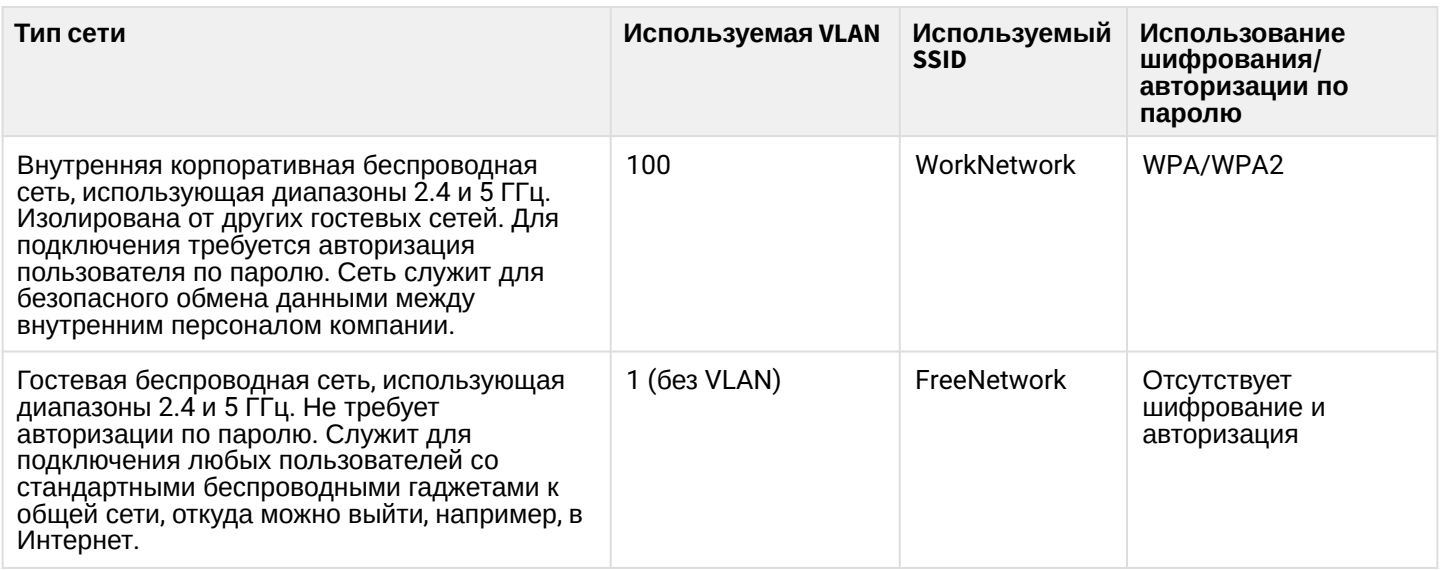

Для выполнения настройки потребуется ПК, имеющий доступ к устройству по Ethernet и любой установленный браузер, например, Firefox, Opera, Chrome.

## <span id="page-3-0"></span>2 Правила и рекомендации по установке устройства

В данном разделе описаны инструкции по технике безопасности, рекомендации по установке, процедура установки и порядок включения устройства.

#### <span id="page-3-1"></span>2.1 Инструкции по технике безопасности

- 1. Не вскрывайте корпус устройства. Внутри устройства нет элементов, предназначенных для обслуживания пользователем.
- 2. Незадействованные антенные разъемы требуется закрыть защитной крышкой, которая входит в комплект поставки устройства.
- 3. Не производите установку данного устройства во время грозы. Может существовать риск удара молнией.
- 4. Необходимо соблюдать требования по напряжению, току и частоте, указанные в данной инструкции.
- 5. Перед подключением к устройству измерительных приборов и компьютера, их необходимо предварительно заземлить. Разность потенциалов между корпусами оборудования и измерительных приборов не должна превышать 1 В.
- 6. Перед включением устройства убедиться в целостности кабелей и их надежном креплении к разъемам.
- 7. Не устанавливайте устройство рядом с источниками тепла и в помещениях с температурой ниже -40 °С или выше 60 °С.
- 8. Во время монтажа устройства на высотных конструкциях следует выполнять установленные нормы и требования при высотных работах.
- 9. Эксплуатация устройства должна производиться инженерно-техническим персоналом, прошедшим специальную подготовку.
- 10. Подключать к устройству только годное к применению вспомогательное оборудование.

### <span id="page-3-2"></span>2.2 Рекомендации по установке

- 1. Рекомендуемое устанавливаемое положение: крепление на трубостойку/столб или стену.
- 2. Перед установкой и включением устройства необходимо проверить устройство на наличие видимых механических повреждений. В случае наличия повреждений следует прекратить установку устройства, составить соответствующий акт и обратиться к поставщику.
- 3. При размещении устройства для обеспечения зоны покрытия сети Wi-Fi c наилучшими характеристиками учитывайте следующие правила:
	- a. Устанавливайте устройство в центре беспроводной сети;
	- b. Минимизируйте число преград (стены, потолки, мебель и другое) между WOP-2ac и другими беспроводными сетевыми устройствами;
	- c. Не устанавливайте устройство вблизи (порядка 2 м) электрических, радиоустройств;
	- d. Не рекомендуется использовать радиотелефоны и другое оборудование, работающее на частоте 2.4 ГГц, 5ГГц, в радиусе действия беспроводной сети Wi-Fi;
	- e. Препятствия в виде стеклянных/металлических конструкций, кирпичных/бетонных стен, а также емкости с водой и зеркала могут значительно уменьшить радиус действия Wi-Fi сети.
- 4. При размещении нескольких точек, радиус соты должен пересекаться с соседней сотой на уровне от -65 до -70 дБм. Допускается уменьшение уровня сигнала до -75 дБм на границах сот, если не предполагается использование VoIP, потокового видеовещания и другого чувствительного к потерям трафика в беспроводной сети.

### <span id="page-4-0"></span>2.3 Установка устройства

Устройство крепится на трубостойку/столб или стену с соблюдением инструкции по технике безопасности и рекомендаций, приведенных выше.

В комплект поставки устройства входит необходимый комплект крепежа устройства на трубостойку/ столб и стену.

#### **Порядок установки устройства:**

- 1. Крепление кронштейнов к устройству;
- 2. Крепление устройства на трубостойку/столб или стену;
- 3. Подключение кабелей к разъемам устройства;
- 4. Установка антенн.
- При монтаже устройства на разъемы антенн обязательно должны быть установлены пылезащитные (герметичные) колпачки, которые входят в комплект поставки устройства. Снимать колпачки нужно непосредственно перед подключением к антенным разъемам. ♦
- <span id="page-4-1"></span>2.3.1 Порядок крепления устройства на трубостойку/столб
- 1. Соберите кронштейн для крепления на трубостойку:

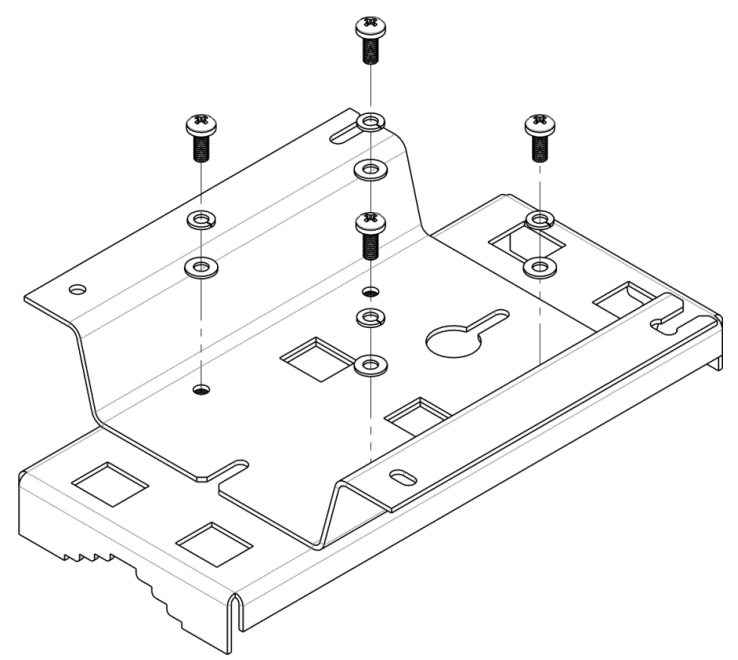

Рисунок 2 – Кронштейн для крепления на трубостойку

a. Соедините кронштейн, который будет крепиться на трубостойку, с кронштейном, который будет крепиться к устройству, как показано на рисунке 2.

b. Совместите два отверстия для винтов на обоих кронштейнах. С помощью отвертки прикрепите кронштейны друг к другу.

2. Закрепите кронштейн на трубостойке:

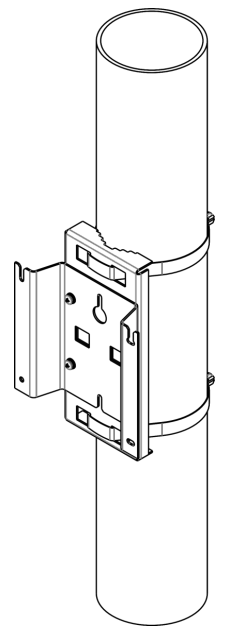

Рисунок 3 – Крепление кронштейна на трубостойку

a. При помощи хомутов закрепите кронштейн на трубостойку, рисунок 3.

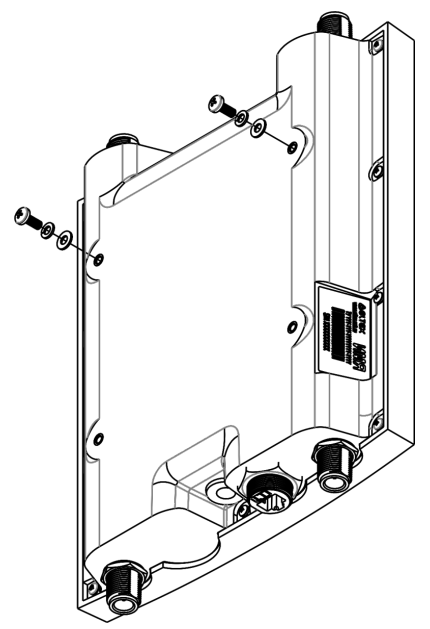

Рисунок 4 – Крепление винтов к устройству

b. В верхние крепежные отверстия на корпусе WOP-2ac установите шайбы и винты DIN7985 M6. Винты не нужно закручивать до конца, оставьте зазор минимум 3 мм, рисунок 4.

3. Закрепите устройство на трубостойке:

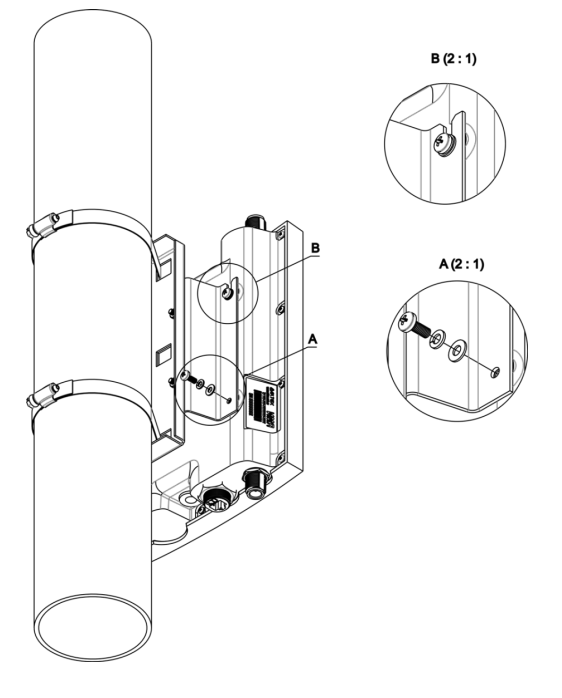

Рисунок 5 – Крепление устройства на трубостойке

a. Установите устройство на незакрученные верхние винты кронштейна, который прикреплен к трубостойке, рисунок 5.

- b. В нижние отверстия крепления установите винты, рисунок 5.
- c. С помощью отвертки затяните верхние и нижние винты.
- <span id="page-7-0"></span>2.3.2 Порядок крепления устройства на стену
- 1. Установите кронштейн (входит в комплект поставки) для крепления на стене:

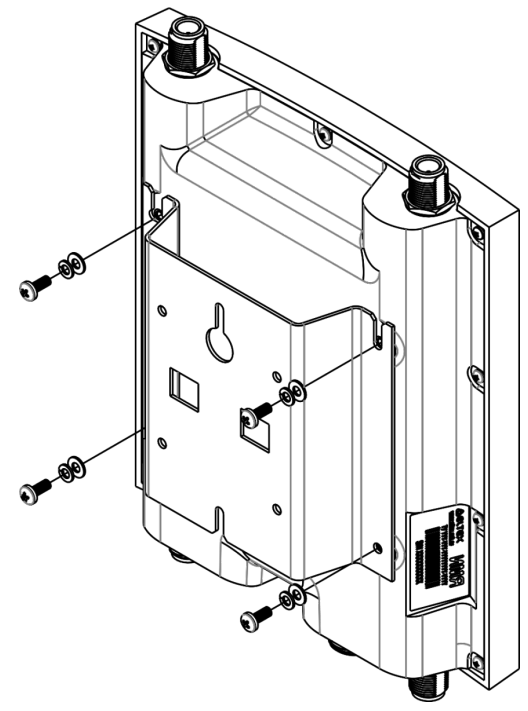

Рисунок 6 – Крепление кронштейна

- a. Расположение кронштейна на устройстве показано на рисунке 6.
- b. Совместите четыре отверстия для винтов на кронштейне с такими же отверстиями на устройстве. С помощью отвертки прикрепите кронштейн винтами к устройству.
- 2. Установите шурупы на стене на расстоянии 100 мм друг от друга, как показано на рисунке 7.

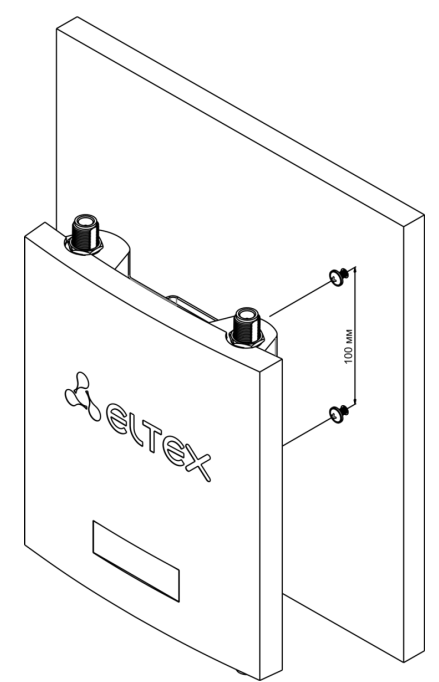

Рисунок 7 – Крепление устройства на стене

3. Закрепите устройство на стене. Габариты устройства после установки относительно крепежных отверстий представлены на рисунке 8.

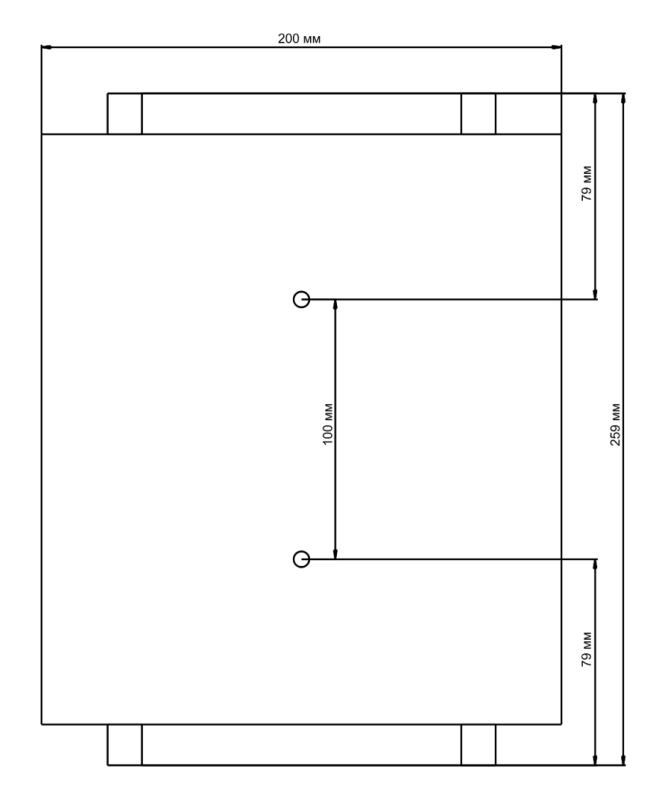

Рисунок 8 – Габариты устройства относительно крепежных отверстий

## <span id="page-9-0"></span>3 Подключение к web-интерфейсу

Подключите сетевой кабель к PoE-интерфейсу точки доступа и к PoE-коммутатору/инжектору. Далее к инжектору или коммутатору подключите ПК.

- 1. На ПК откройте web-браузер, например, Firefox, Opera, Chrome.
- 2. Введите в адресной строке браузера IP-адрес устройства.

Заводской IP-адрес устройства: 192.168.1.10, маска подсети: 255.255.255.0. По умолчанию устройство может получить адрес по DHCP. До этого оно доступно по заводскому IP-адресу.

При успешном обнаружении устройства в окне браузера отобразится страница с запросом имени пользователя и пароля.

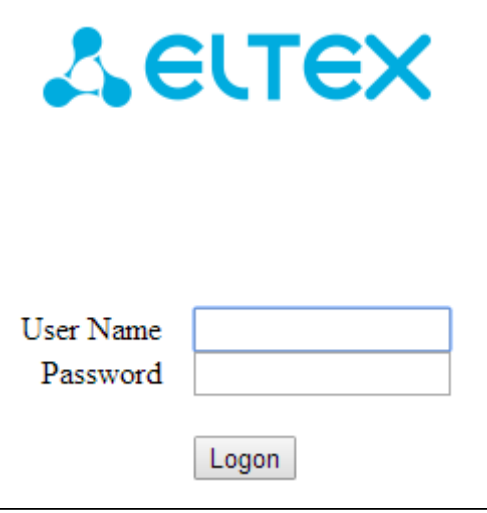

3. Введите имя пользователя в строке «User Name» и пароль в строке «Password».

Заводские установки: User Name – *admin*, Password – *password.*

4. Нажмите кнопку «Logon».

В окне браузера откроется начальная страница web-интерфейса устройства.

Если после введения IP-адреса в строке браузера не появилась страница авторизации, необходимо проверить IP-адрес на ПК/настройки коммутатора. Если на устройстве ранее была изменена заводская конфигурация, то нужно сбросить текущие настройки. Для этого нажмите и удерживайте кнопку **«F»** на нижней панели устройства в течение 20 секунд. Дождитесь, пока индикатор на верхней панели устройства начнет мигать, и только после этого отпускайте кнопку **«F»**. Цвет индикатора должен смениться на красный – это означает, что выполняется загрузка. ➊

## <span id="page-10-0"></span>4 Настройка сетевых параметров WOP-2ac

Для удаленного управления устройством WOP-2ас требуется установить сетевые параметры оборудования в соответствии с существующими настройками сети, в которой оно будет использоваться. В web-интерфейсе устройства откройте в меню **«Manage»** вкладку **«Ethernet Settings»** и выполните следующие настройки:

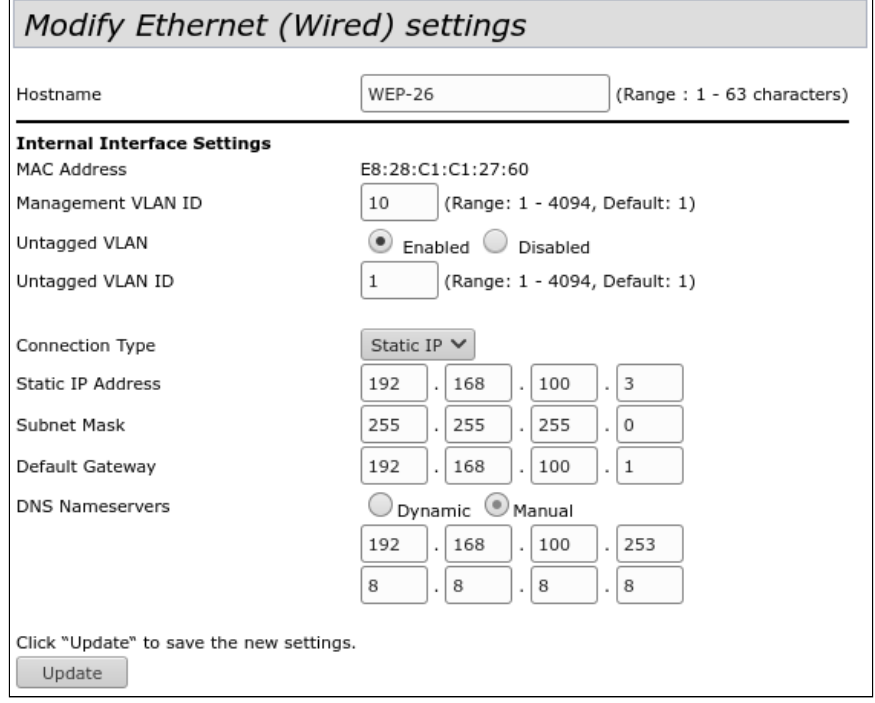

- *Management VLAN ID* укажите номер VLAN, который будет использоваться для управления точкой доступа. В данном примере используется VLAN **10**;
- *Connection Type* выберите **«Static IP»** для задания IP-адреса точкам доступа вручную. Если необходимо раздавать IP-адреса и другие сетевые параметры точкам доступа по протоколу DHCP, то в поле «Connection Type» установите значение «DHCP» и на этом настройка сетевой части будет закончена;
- *Static IP Address* укажите IP-адрес WOP-2ac. В данном примере IP-адрес устройства во VLAN 10 **192.168.100.3**;
- *Subnet Mask* укажите маску подсети. В данном примере маска подсети **255.255.255.0**;
- *Default Gateway* укажите IP-адрес дефолтного шлюза. В данном примере IP-адрес дефолтного шлюза – **192.168.100.1**.

Для вступления в силу новой конфигурации и занесения настроек в энергонезависимую память точки доступа нажмите кнопку **«Update»**.

После произведенных сетевых настроек точка доступа WOP-2ac будет доступна во VLAN 10 по адресу 192.168.100.3.

Перед внесением изменений в сетевые настройки точки доступа убедитесь, что управляющий компьютер имеет доступ к сети, в которой будет находиться точка доступа, исходя из настроенных сетевых параметров.  $\ddot{\bullet}$ 

В случае введения и применения ошибочных данных в настройках сетевых параметров точки доступа, конфигурацию устройства можно вернуть в первоначальное состояние, сбросив точку доступа к заводским настройкам.

Для того, чтобы вернуть конфигурацию устройства к заводским настройкам, нажмите и удерживайте зажатой в течение 20 секунд кнопку **«F»**, расположенную на нижней панели устройства, до тех пор пока световой индикатор состояния, который находится на верхней панели точки доступа, не начнет мигать.

### <span id="page-11-0"></span>5 Обновление программного обеспечения WOP-2ac

Для корректной работы устройства WOP-2ac рекомендуется выполнить обновление программного обеспечения (ПО) до последней версии.

Актуальность установленной на устройстве версии можно уточнить на официальном сайте производителя в разделе «Центр загрузки» или связавшись с производителем напрямую. Контактные данные расположены на последней странице данного руководства.

После получения актуальной версии программного обеспечения, в web-интерфейсе точки доступа откройте меню **«Maintenance»**, вкладку **«Upgrade»** и выполните следующие настройки:

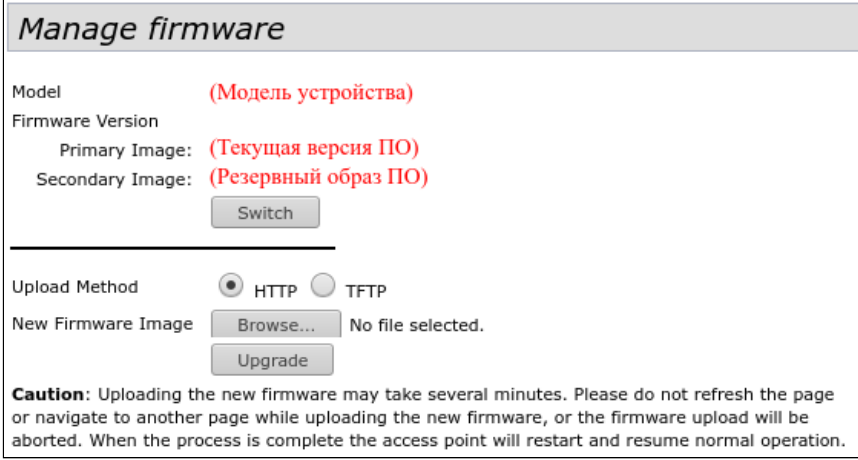

- *Upload Method* установите флаг **«HTTP»**;
- *New Firmware Image* нажмите кнопку **«Обзор»** и в открывшемся окне поиска выберите файл с актуальной версией программного обеспечения.

Для запуска процесса обновления нажмите кнопку **«Upgrade»**.

Процесс обновления займет несколько минут (о его текущем статусе будет указано на странице), после чего устройство автоматически перезагрузится.

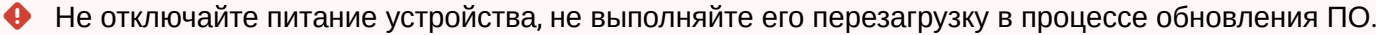

Посмотреть текущую версию программного обеспечения, установленного на устройстве, можно в меню **«Basic Settings»**. Текущая версия программного обеспечения указана в поле «Firmware Version».

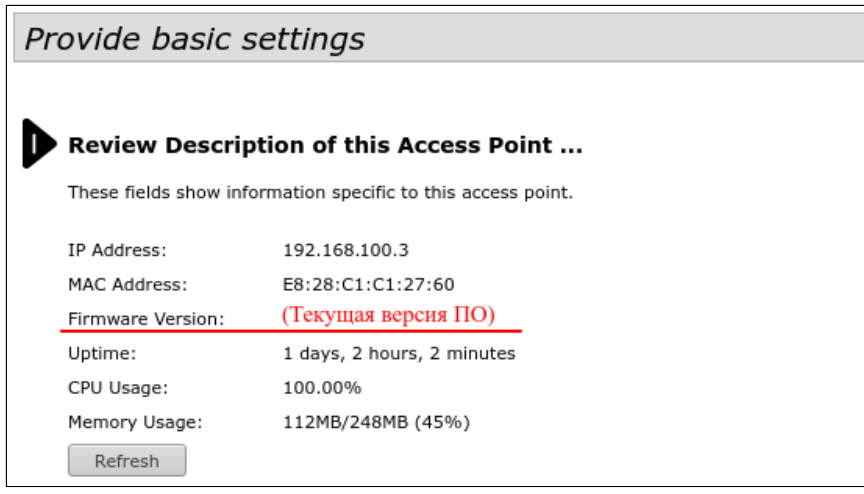

## <span id="page-12-0"></span>6 Настройка сервиса SNMP

Настройка сервиса SNMP производится в меню **«Services»**, во вкладке **«SNMP»**.

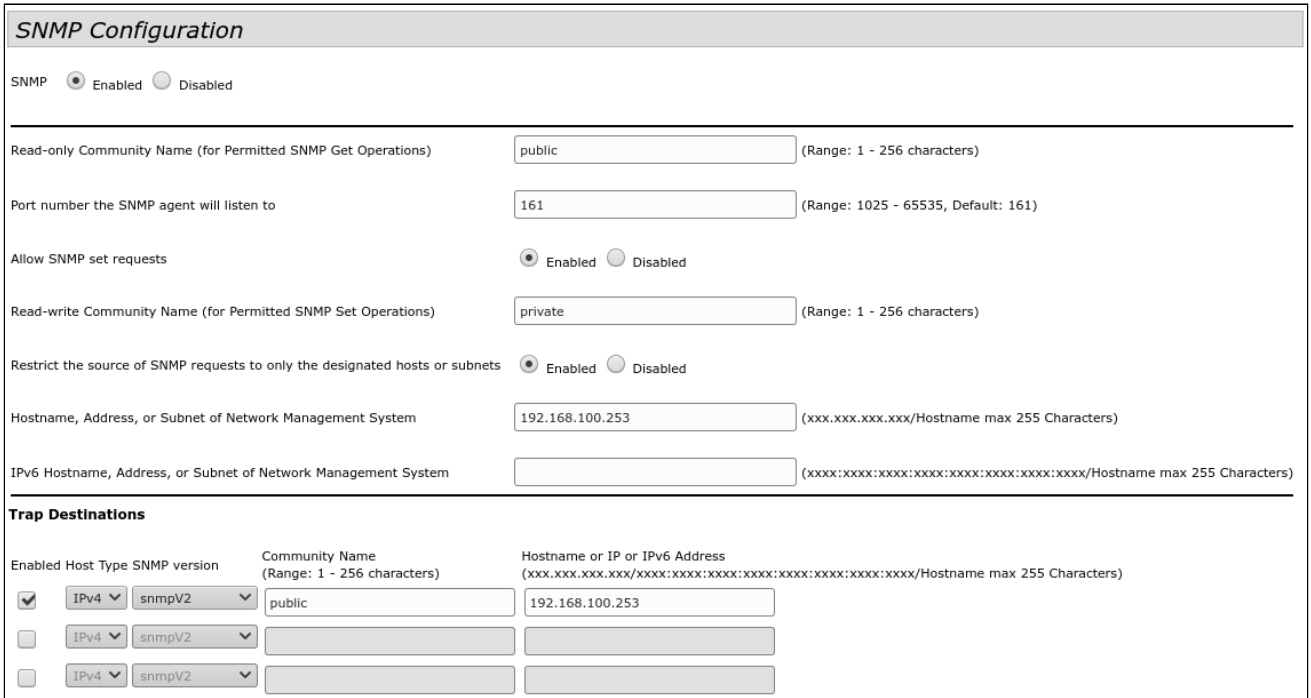

- *Restrict the source of SNMP requests to only the designated hosts or subnets* прием SNMP-запросов только от устройств с определенным IP-адресом. Установите флаг **«Enabled»**;
- *Hostname, Address, or Subnet of Network Management System*  укажите IP-адрес SNMP-сервера, от которого будет разрешено принимать SNMP-запросы. В данном примере IP-адрес сервера –  **192.168.100.253**.

В разделе «Trap Destinations» выполните следующие настройки:

- Установите флаг в столбце с заголовком **«Enabled»**;
- *Host Type* укажите, является ли включенный узел узлом IPv4 или узлом IPv6. В данном примере выбрано – **IPv4**;
- *SNMP version* выбор версии протокола SNMP. В данном примере выбран протокол **snmpV2**;
- *Community Name* укажите имя сообщества **«public»**;
- *Hostname or IP or IPv6 Address*  введите DNS-имя или IP-адрес сервера, на который точка доступа будет отправлять SNMP-трапы. В данном примере IP-адрес сервера для приема SNMP-трапов – **192.168.100.253**.

Для вступления в силу новой конфигурации и занесения настроек в энергонезависимую память точки доступа нажмите кнопку **«Update»**.

## <span id="page-13-0"></span>7 Настройка беспроводных интерфейсов

Устройства WOP-2ac имеют 2 радиоинтерфейса (Radio1 и Radio2), способных работать одновременно. Radio1 работает в диапазоне 5 ГГц, Radio2 работает в диапазоне 2.4 ГГц. Далее приведен пример настройки беспроводных интерфейсов со следующими характеристиками:

Radio 1:

- диапазон: 5 ГГц;
- режим работы: 802.11 a/n/ac;
- ширина полосы: 80 MГц.

Radio 2:

- диапазон: 2.4 ГГц;
- режим работы: 802.11 b/g/n;
- ширина полосы: 20 MГц.

В меню **«Manage»** откройте вкладку **«Wireless Settings»** и выполните следующие настройки:

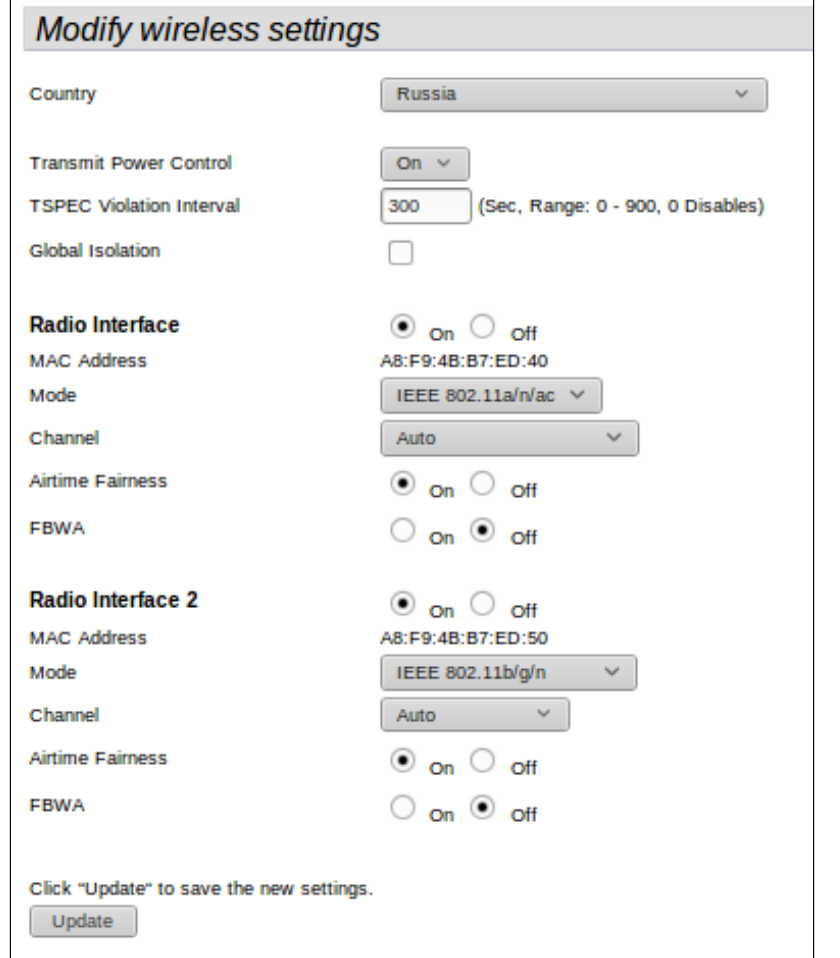

- *Country* выбор настроек радиоинтерфейса, соответствующих законодательству выбранной страны. Выберите в списке **«Russia»;**
- *Transmit Power Control*  настройка режима ограничения параметра *«Transmit Power Limit»*. Выберите в списке **«On»**.

Настройка Radio1:

- *Radio Interface* включение радиоинтерфейса. Установите значение **«On»**;
- *Mode* режим работы радиоинтерфейса. Выберите значение «**IEEE 802.11 a/n/ac»**.

Настройка Radio2:

- *Radio Interface 2* включение радиоинтерфейса. Установите значение **«On»**;
- *Mode* режим работы радиоинтерфейса. Выберите значение **«IEEE 802.11 b/g/n»**.

Для вступления в силу новой конфигурации и занесения настроек в энергонезависимую память точки доступа нажмите кнопку **«Update»**.

В меню **«Manage»** откройте вкладку **«Radio»** и выполните следующие настройки:

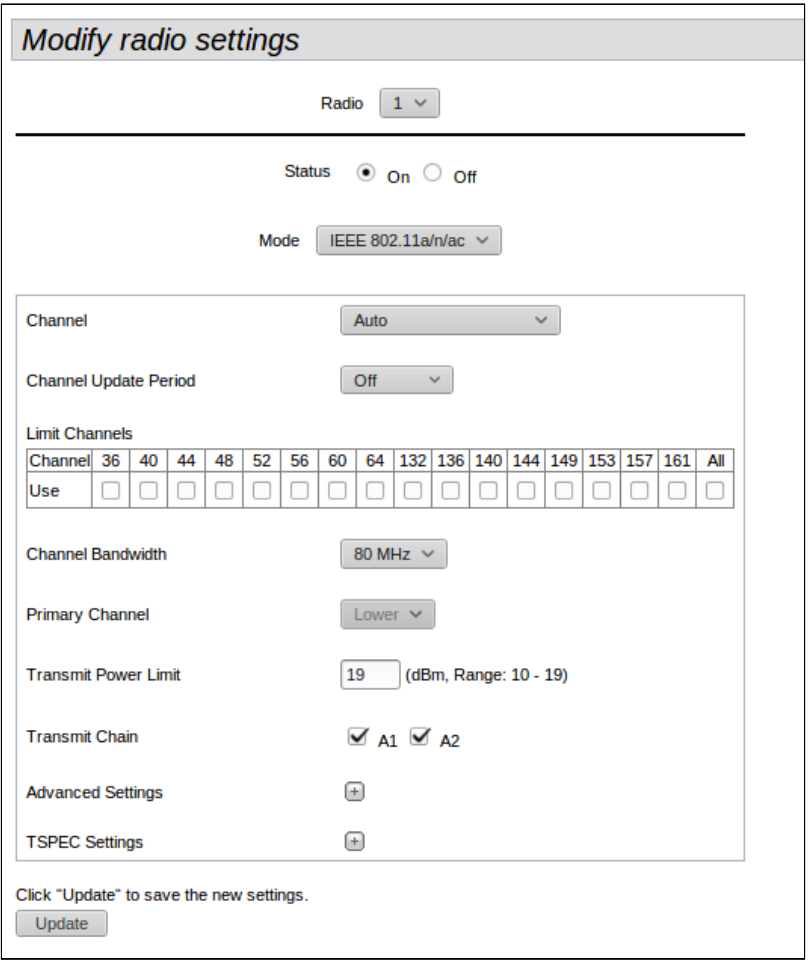

Настройка Radio1:

- *Radio* выбор настраиваемого радиоинтерфейса. Выберите значение **«1»**;
- *Channel Bandwidth*  ширина канала. Установите значение **«80 MHz»**.

Для вступления в силу новой конфигурации и занесения настроек в энергонезависимую память точки доступа нажмите кнопку **«Update»**.

Настройка Radio2:

- *Radio*  выбор настраиваемого радиоинтерфейса. Выберите значение **«2»**;
- *Channel Bandwidth* ширина канала. Установите значение **«20 MHz»**.

Для вступления в силу новой конфигурации и занесения настроек в энергонезависимую память точки доступа нажмите кнопку **«Update»**.

## <span id="page-15-0"></span>8 Настройка виртуальных точек доступа

На каждом беспроводном интерфейсе можно настроить до 16 виртуальных точек доступа (VAP). Каждая из таких точек доступа может иметь индивидуальное имя беспроводной сети (SSID) и тип авторизации/ аутентификации. Согласно схеме сети, приведенной на рисунке 1, необходимо настроить 2 виртуальные точки доступа на Radio 1 и на Radio 2.

Специальная функция точки доступа Band Steer позволяет устанавливать для клиентов, имеющих возможность работать в диапазонах 2.4 ГГц и 5 ГГц, приоритет подключения к 5 ГГц виртуальным точкам доступа.

Для работы функции Band Steer необходимо:

- создать на каждом радиоинтерфейсе виртуальные точки доступа с одинаковым SSID;
- при использовании шифрования убедиться, что пароли на созданных VAP совпадают;
- активировать параметр Band Steer на VAP.

В меню **«Manage»** откройте вкладку **«VAP»** и выполните следующие настройки:

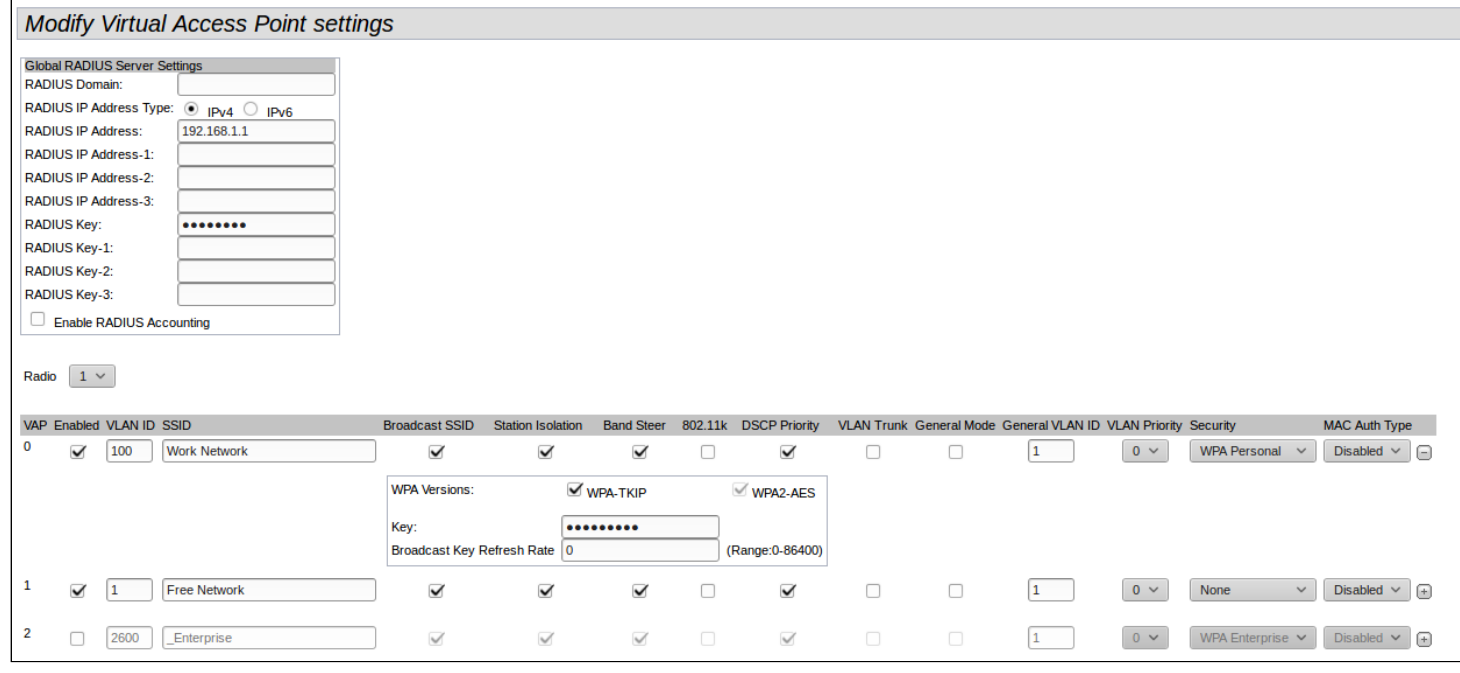

Настройка Radio1:

- *Radio* выбор радиоинтерфейса, на котором необходимо настроить VAP. Выберите значение **«1»**;
- *Enabled* включение VAP. Установите флаг для VAP 0 и VAP 1;
- *VLAN ID* номер VLAN, с которого будет сниматься метка при передаче трафика Wi-Fi клиентам, подключенным к данной VAP. При прохождении трафика в обратную сторону на нетегированный трафик от клиентов будет навешиваться метка VLAN ID (при отключенном режиме VLAN Trunk):
	- для VAP 0 установите значение параметра VLAN ID **«100»**;
	- для VAP 1 установите значение параметра VLAN ID – **«1»**.
- *SSID* имя беспроводной сети:
	- для VAP 0 установите значение параметра SSID **«Work Network»**;
	- для VAP 1 установите значение параметра SSID **«Free Network»**.
- *Station Isolation* запрет передачи пакетов между клиентами точки доступа. Установить флаг;
- *Band Steer*  установка приоритета подключения пользователей к SSID, настроенному на 5 ГГц. Установить флаг;
- *Security* режим безопасности сети:
	- для VAP 0 установите значение **«WPA Personal»**:
		- *Key* укажите пароль для подключения к данной беспроводной сети. Пароль должен содержать от 8 до 63 символов.

• для VAP 1 установите значение **«None»** – это означает, что клиентское устройство может подключиться к данной беспроводной сети без указания пароля.

Для вступления в силу новой конфигурации и занесения настроек в энергонезависимую память точки доступа нажмите кнопку **«Update»**.

Настройка VAP на Radio 2 осуществляется аналогичным образом. В пункте **«Radio»** выберите значение **«2»**, и выполните настройки, приведенные выше для Radio 1. Пароль для SSID «Work Network» должен быть одинаковым, как на VAP Radio 1, так и на VAP Radio 2.

После настройки VAP на Radio 2 нажмите кнопку **«Update»**.

При использовании режима безопасности WPA Enterprise авторизация абонента происходит с использованием RADIUS-сервера. При подключении клиента к SSID с режимом безопасности **«WPA Enterprise»** на RADIUS-сервер отправляется запрос на подключение абонента. Параметры для подключения к RADIUS-серверу укажите в таблице «*Global RADIUS Server Settings»*:

- *RADIUS Domain* домен пользователя;
- *RADIUS IP Address –* IP-адрес вашего RADIUS-сервера;
- *RADIUS Key* пароль для доступа к RADIUS-серверу;
- *Enable RADIUS Accounting –* при установленном флаге будут отправляться сообщения «Accounting» на RADIUS-сервер.

В настройках VAP в поле Security выберите **«WPA Enterprise»**, в появившемся окне (если окно не появилось нажмите знак «+*»* слева в строке настройки VAP) установите флаг напротив **«Use Global RADIUS Server Settings».** 

Если необходимо использовать для каждого VAP свой RADIUS-сервер, то снимите флаг напротив «Use Global RADIUS Setver Settings» и установите параметры для RADIUS-сервера, перечисленные выше, в окне настройки VAP.

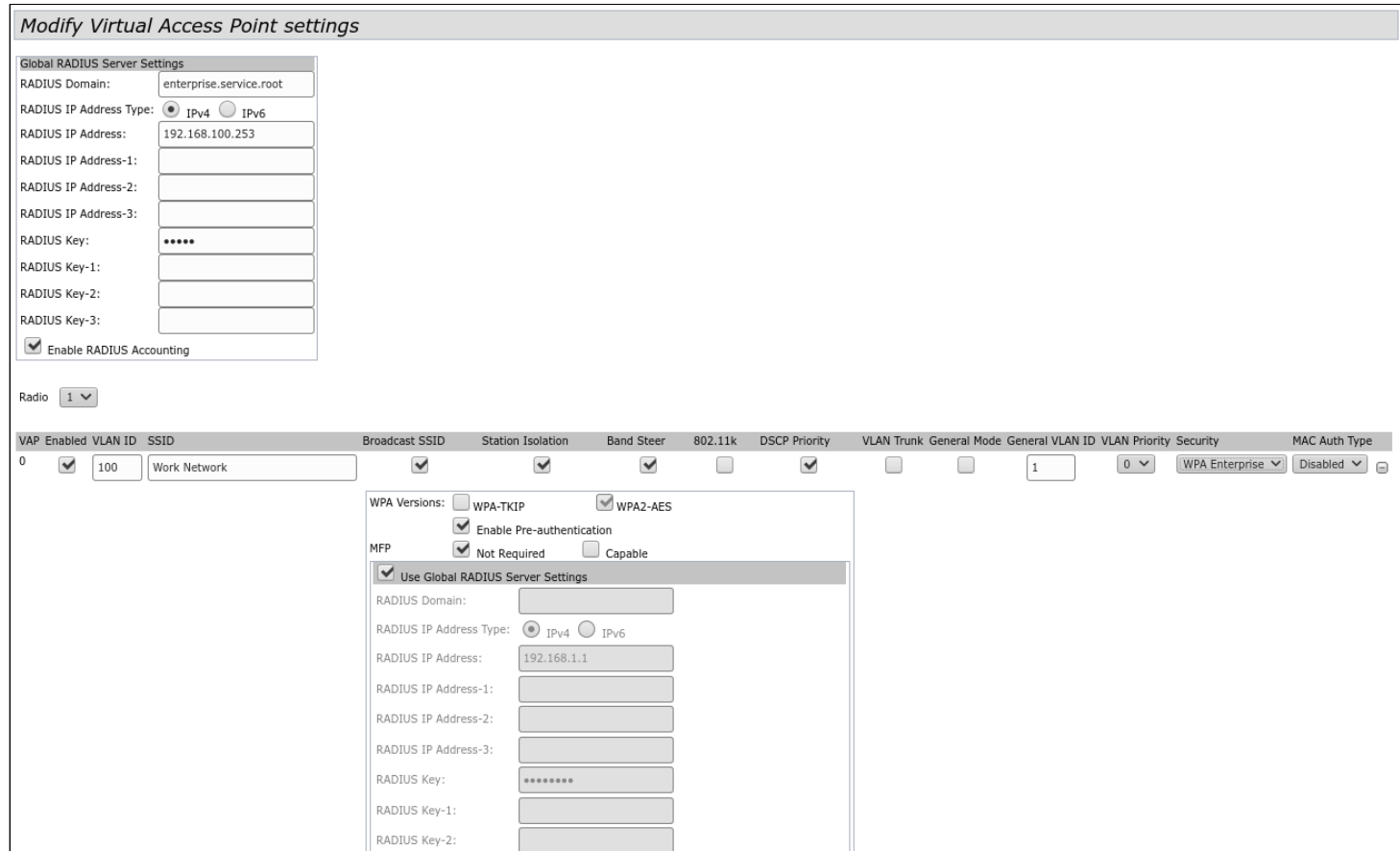

## <span id="page-17-0"></span>9 Мониторинг параметров беспроводной сети

Список подключенных к точке доступа клиентов можно просмотреть в меню **«Status»**, во вкладке **«Client Associations»**.

При нажатии на MAC-адрес клиента раскрывается подробная информация о работе клиента и статистика по передаче пакетов.

Для обновления информации на странице нажмите кнопку «Refresh».

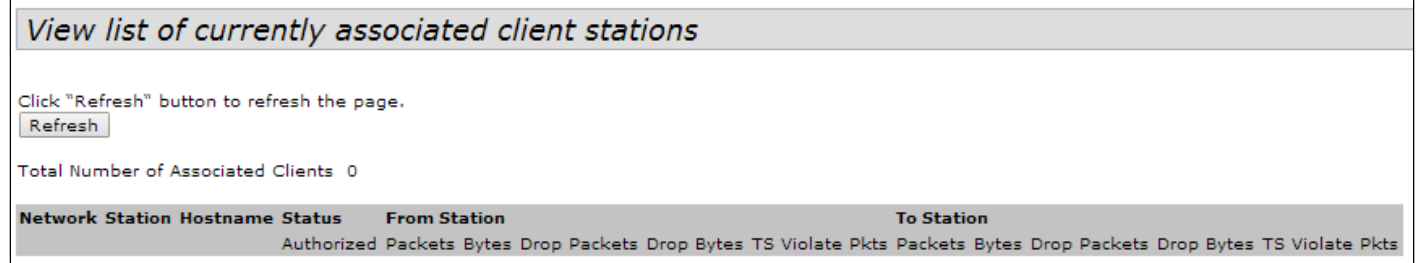

Список сторонних точек доступа с указанием номера беспроводного канала и уровня сигнала, находящихся в зоне видимости WOP-2ac можно посмотреть в меню **«Status»**, во вкладке **«Rogue AP Detection»**.

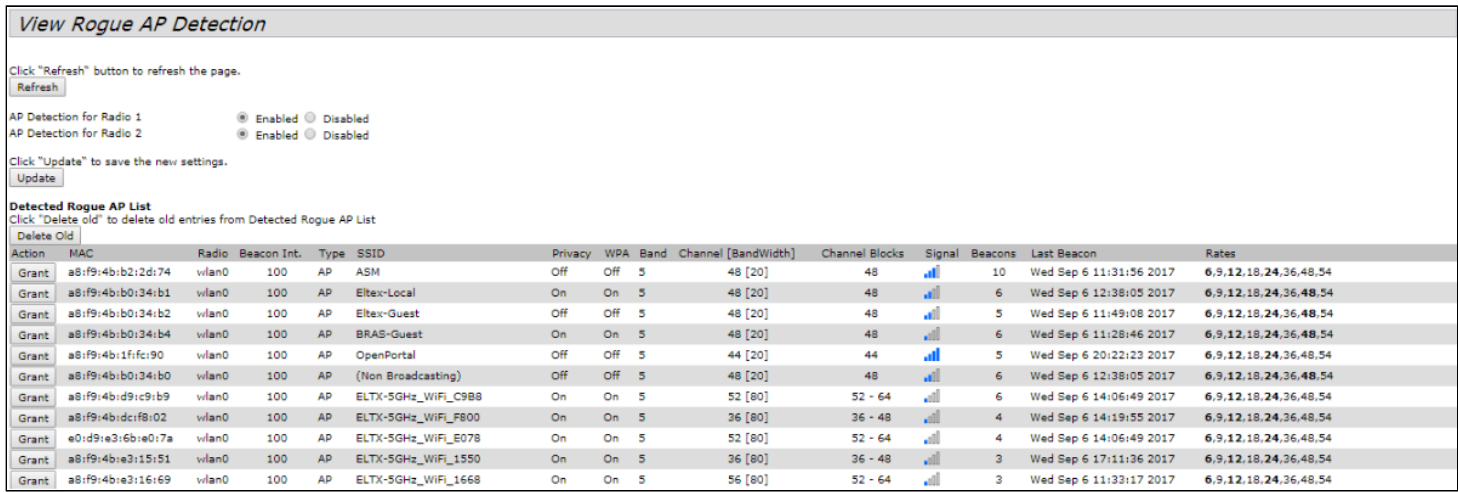

В меню **«Status»** во вкладке **«Events»** можно просмотреть список событий, происходящих с устройством, а также настроить перенаправление событий на сторонний SYSLOG-сервер.

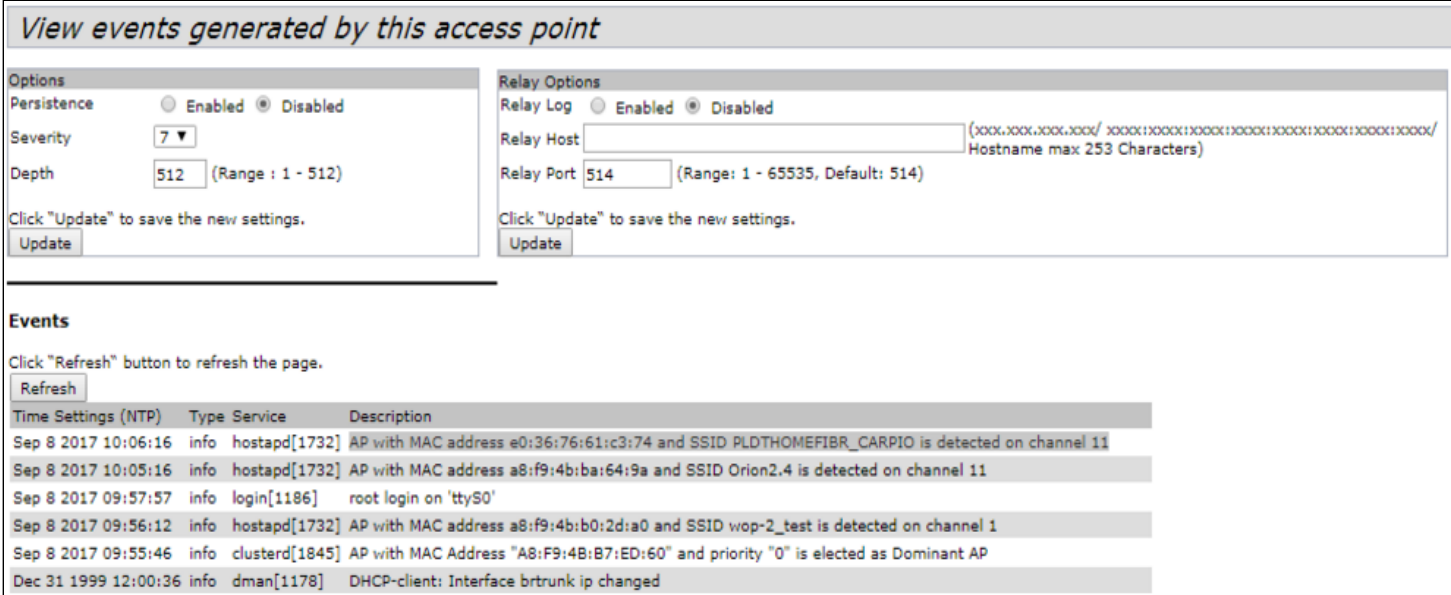

Для получения более подробной информации рекомендуется ознакомиться с полным <mark>руководством по</mark> [эксплуатации](https://docs.eltex-co.ru/pages/viewpage.action?pageId=306151743).

## <span id="page-19-0"></span>10 Режим работы Cluster

#### <span id="page-19-1"></span>10.1 Описание

Режим работы «Cluster» позволяет одновременно управлять устройствами, входящими в один кластер, что позволяет существенно повысить эффективность работы с устройствами при развертывании, настройке и эксплуатации беспроводной сети.

При работе в режиме «Cluster» достаточно выполнить настройку одного устройства, остальные устройства данного кластера автоматически скопируют конфигурацию настроенного устройства. Если в конфигурацию одного из устройств будут внесены изменения, изменения автоматически применяется ко всем входящим в кластер устройствам. Данное решение действует и при обновлении ПО устройств. Работа в режиме «Cluster» позволяет выполнить последовательное контролируемое обновление ПО устройств.

Кластером называется группа устройств, объединенных в рамках одного широковещательного домена, с синхронизируемой конфигурацией и программным обеспечением. По умолчанию режим «Cluster» на точке доступа включен.

Определяющим параметром режима является имя кластера, по которому происходит идентификация принадлежности устройства к данному кластеру. По умолчанию имя кластера *«default»*.

Одновременно в сети может присутствовать несколько кластеров с различными именами. Одна точка доступа может принадлежать только к одному из кластеров.

После включения в сеть устройство определяет, находятся ли в сети устройства, входящие в кластер с тем же именем, что и в его конфигурации. Если устройства с заданными параметрами не найдены, то точка доступа считает себя «мастером» кластера. Если принадлежащие к данному кластеру устройства найдены, то точка доступа начинает процесс копирования конфигурации с мастера данного кластера. Мастер-точкой в кластере становится либо точка с наибольшим значением параметра *Cluster-Priority*, либо точка с наименьшим MAC-адресом.

Устройство объявляет о своей принадлежности к кластеру с помощью отправки в LAN-сеть широковещательных UDP-пакетов с указанием своей принадлежности к определенному кластеру. Таким образом, все точки доступа, входящие в кластер, обмениваются информацией между собой, узнают о наличии мастера в сети и его конфигурации, а мастер, в свою очередь, проводит инвентаризацию устройств и в каждый момент времени контролирует количество устройств, входящих в кластер, и их адреса.

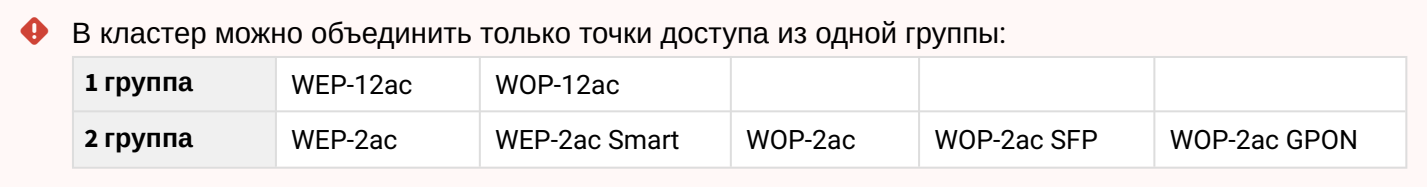

#### <span id="page-20-0"></span>10.2 Инсталляция

При развертывании сети достаточно настроить определенным образом только одну точку доступа. Для того, чтобы устройства могли обмениваться информацией между собой, необходимо установить в сети DHCP-сервер для раздачи сетевых адресов.

Порядок инсталляции сети:

- 1. Установка DHCP-сервера;
- 2. Конфигурирование и физическое подключение одной точки доступа;
- 3. Физическое подключение остальных точек доступа.

После установки в сеть первой точки доступа конфигурировать остальные устройства не нужно, достаточно только физически включить их в сеть. Устройства получат сетевые адреса, определят в сети мастера кластера «default» и автоматически будут сконфигурированы по подобию мастера.

#### <span id="page-20-1"></span>10.3 Настройка Cluster

 $\ddot{\bullet}$ 

- 1. Устройство может работать в кластере, только если отключены WDS (Wireless Distribution System) и WGB (Work Group Bridge).
	- 2. Для работы в кластере Management Ethernet-интерфейс всех точек должен находиться внутри одной сети.
	- 3. Режим работы в кластере включен на устройстве по умолчанию.

В меню **«Cluster»** откройте вкладку **«Access Points»** и выполните следующие настройки:

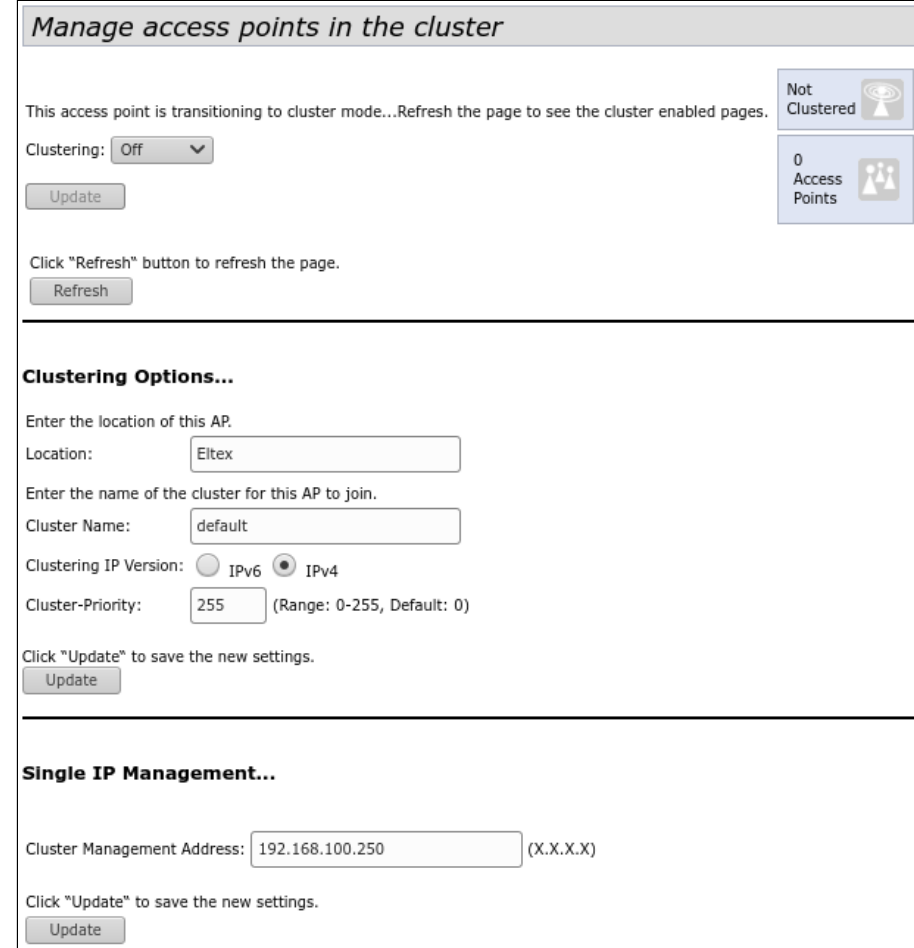

Для редактирования раздела **«Clustering Options»** переведите режим кластера в состояние **«Off»**.

В разделе **«Clustering Options»** выполните следующие настройки:

- *Location* укажите физическое расположение точки доступа. Используется для удобства анализа и управления сетью в различных таблицах мониторинга. В примере используется **«Eltex»**;
- *Cluster Name* укажите имя кластера. Точка доступа будет подключаться только к кластеру, имя которого прописано в *«Cluster Name»*. В примере используется **«default»**;
- *Clustering IP Version*  выберите используемую версию протокола IP для обмена управляющей информацией между устройствами кластера. В примере используется *«IPv4»*;
- *Cluster-Priority* – укажите приоритет устройства в кластере. Точка доступа с максимальным значением данного параметра становится Master-точкой. Если параметр не установлен, Masterточкой в кластере становится точка доступа с наименьшим значением MAC-адреса. Для избежания ситуации, в которой Master-точка кластера будет переизбрана, так как в сеть была включена точка доступа с меньшим MAC-адресом, чем у настраиваемой точки, устанавливаем значение параметра – **«255»**.

Для вступления в силу новой конфигурации и занесения настроек в энергонезависимую память точки доступа нажмите кнопку **«Update»**.

В разделе **«Single IP Management»** выполните следующие настройки:

• *Cluster Management Address* – укажите уникальный IPv4-адрес, по которому будет доступна Masterточка кластера. Данный адрес должен находиться в подсети кластера и не совпадать с IP-адресом других устройств, находящихся в сети. В примере используется IP-адрес – 192.168.100.250.

Для вступления в силу новой конфигурации и занесения настроек в энергонезависимую память точки доступа нажмите кнопку **«Update»**.

Для включения режима кластера в поле **«Clustering»** выберите значение **«On»**.

Для включения автоматического выбора канала точкой доступа на основании номеров каналов, на которых работают другие близлежащие точки доступа в этом же кластере, а также спектрального анализа зашумленности фона сторонними точками доступа, перейдите на вкладку **«Radio Resource Management»** и нажмите кнопку **«Start»** в разделе «**Channel Planner»**.

Для включения автоматического распределения мощности излучения точки доступа на основании уровня влияния соседних точек доступа, которые работают в том же кластере, перейдите на вкладку **«Radio Resource Management»** и нажмите кнопку **«Start»** в разделе «**Transmit Power Control».**

В поле **«Locked»** можно заблокировать смену канала для радиоинтерфейса точки доступа. При установленном флаге в момент выбора оптимального канала всеми точками доступа данный радиоинтерфейс будет использовать прежний канал при любом исходе выбора оптимального канала.

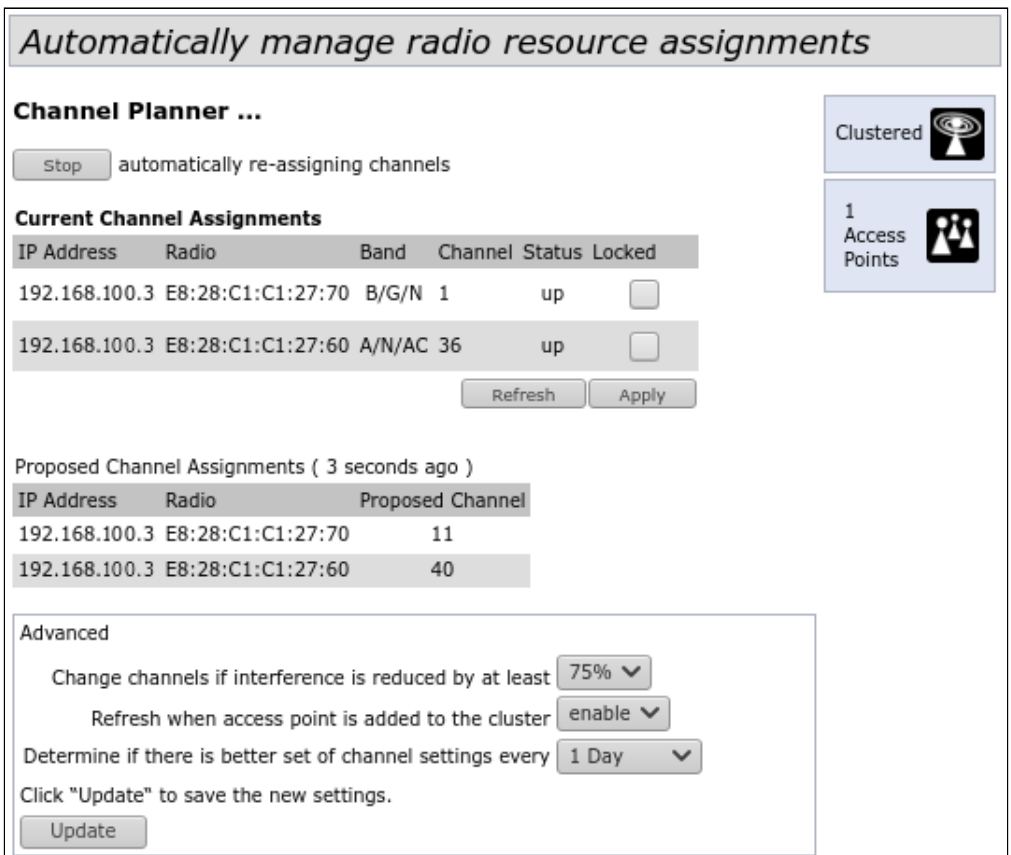

В разделе **«Advanced»** выполните следующие настройки:

- *Change channels if interference is reduced by at least* установите процент выигрыша в уменьшении уровня шума для принятия решения перехода на другой канал. В примере используется **«75%»***;*
- *Refresh when access point is added to the cluster* включите пересчет общей спектральной структуры среды и выбор оптимального канала для точек доступа (значение **«enable»**), если к кластеру присоединяется новая точка доступа;
- *Determine if there is better set of channel settings every* установите интервал времени, через который происходит пересчет общей спектральной структуры среды и выбор оптимального канала для точек доступа. В примере используется **«1Day»**.

Для вступления в силу новой конфигурации и занесения настроек в энергонезависимую память точки доступа нажмите кнопку **«Update»**.

#### <span id="page-23-0"></span>10.4 Мониторинг

Для просмотра параметров сессий клиентов, подключенных к точкам доступа заданного кластера, перейдите на вкладку **«Sessions»**.

Каждый клиент определяется MAC-адресом и точкой доступа, к которой осуществляется его текущее подключение.

Для просмотра статистики в разделе **«Display»** выберите нужное значение и нажмите кнопку **«Go»**. Просмотр статистики доступен по следующим параметрам:

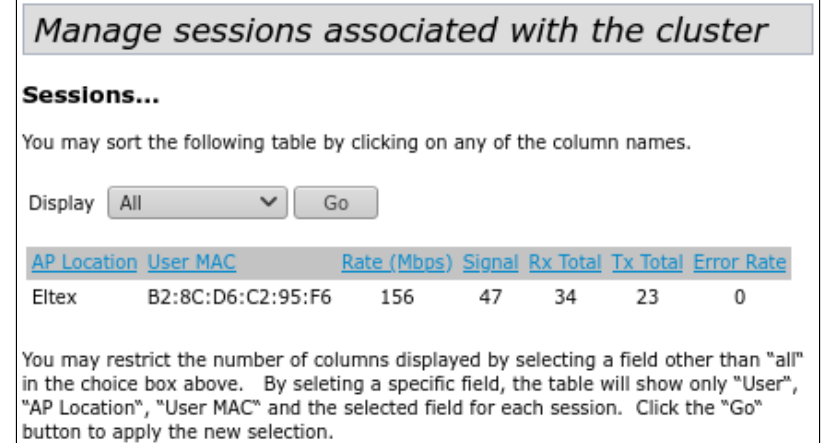

- *AP Location* физическое местоположение точки доступа. Значение получено из описания местоположения, указанного во вкладке «Access Points»;
- *User MAC* MAC-адрес устройства клиента;
- *Rate*  скорость передачи данных между точкой доступа и определенным клиентом, Мбит/с;
- *Signal*  уровень сигнала, принимаемый от точки доступа, дБм;
- *Rх Total* общее количество пакетов, полученных клиентом в течение данной сессии;
- *Tx Total*  общее количество пакетов, переданных клиентом в течение данной сессии;
- *Error Rate* общее количество пакетов, отброшенных точкой доступа в течение данной сессии.

Для просмотра соответствия точек доступа, находящихся в кластере, и беспроводных сетей, детектируемых этими устройствами, перейдите на вкладку **«Wireless Neighborhood»**.

На вкладке **«Wireless Neighborhood»** располагается таблица, демонстрирующая какие беспроводные сети и с каким уровнем сигнала детектирует каждая точка доступа кластера.

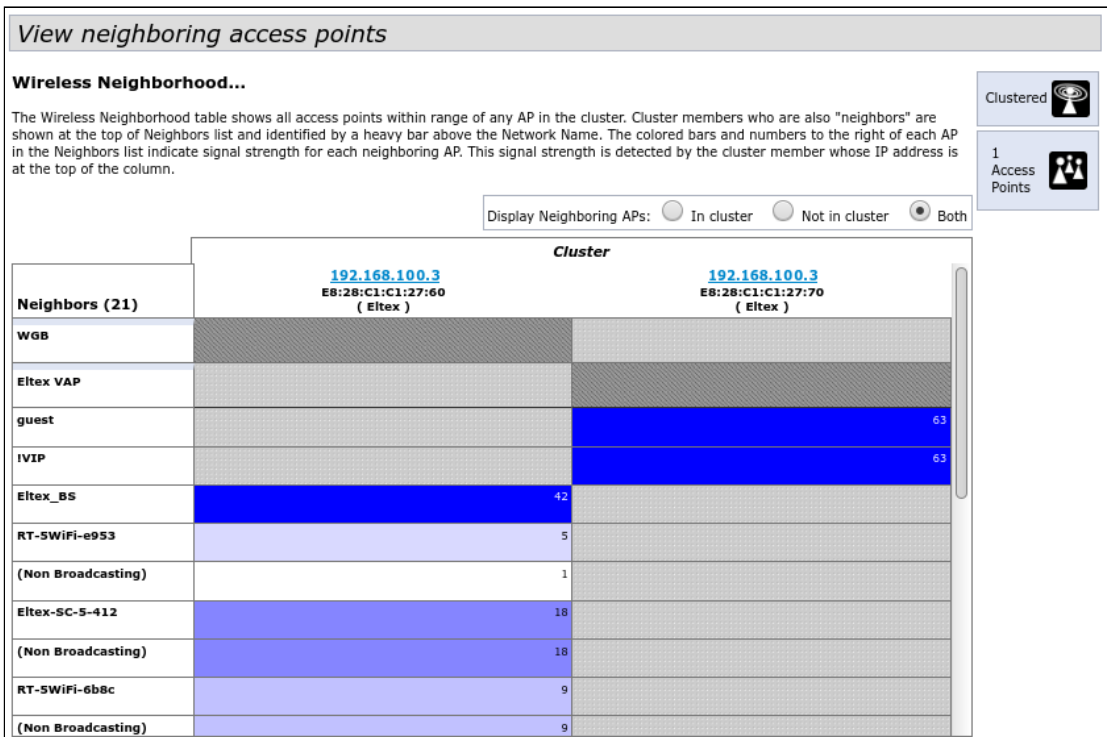

На основании таблицы можно произвести спектральный анализ всей сети и оценить влияние помех на каждую точку доступа. Это позволит оценить правильность расположения точек доступа по территории покрытия и укажет на проблемные места, в которых уровень помех может помешать качественному предоставлению услуг.

В верхней строке таблицы отображена информация по каждому радиоинтерфейсу точек доступа, находящихся в кластере. В крайнем левом столбце «Neighbors» расположена информация по беспроводным сетям, которые видны устройствам в кластере.

Уровень сигнала от каждой беспроводной сети указан в правом верхнем углу ячейки таблицы.

Таблица сформирована так, что в первых ее строках отображаются беспроводные сети, образованные самим кластером, далее идут имена сторонних сетей.

Для просмотра текущего списка точек доступа в кластере и их параметров перейдите на вкладку **«Radio Resource Management»**. В таблице **«Current Channel Assignments»** приводятся следующие параметры:

- *IP Address* IP-адрес точки доступа в кластере;
- *Radio*  MAC-адрес радиоинтерфейса точки доступа в кластере;
- *Band*  набор стандартов, поддерживаемых радиоинтерфейсом точки доступа в кластере на данный момент;
- *Channel*  номер канала, на котором работает точка доступа;
- *Status* состояние работы радиоинтерфейса точки доступа в кластере*.*

Нажмите кнопку **«Refresh»** для обновления информации на странице.

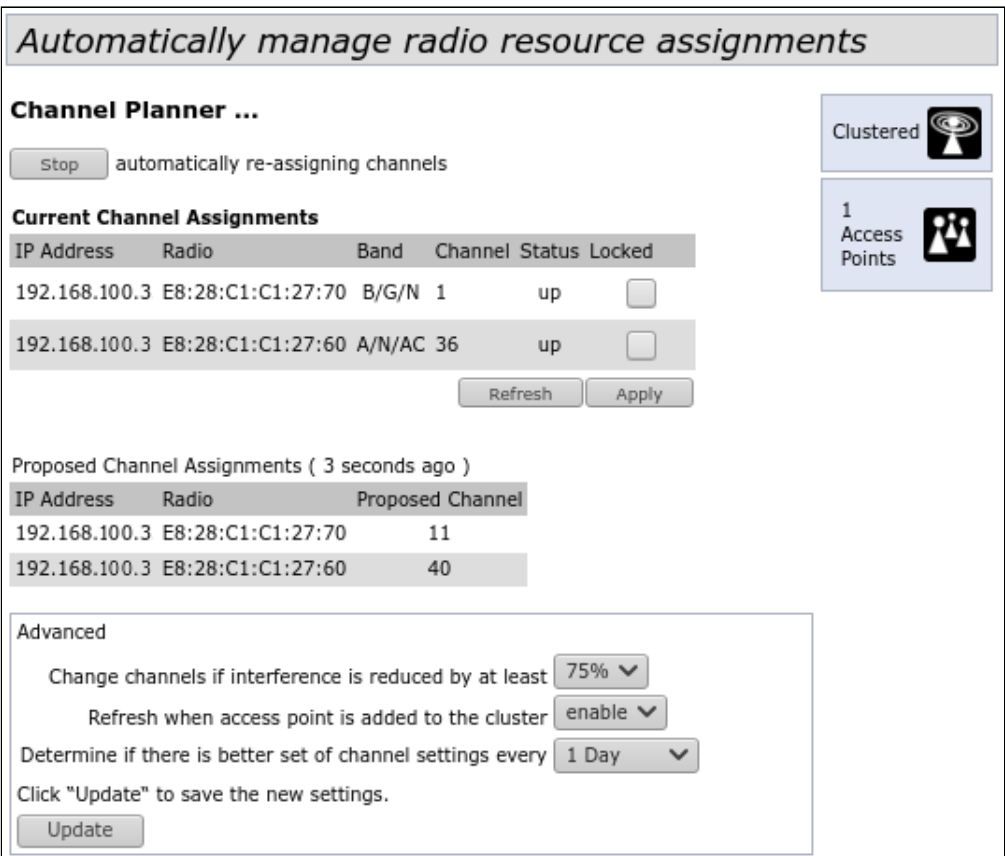

В таблице **«Proposed Channel Assignments»** приводится информация о возможных значениях канала, на который перейдет радиоинтерфейс точки доступа, если будет запущен пересчет оптимальности выбора канала:

- *IP Address* IP-адрес точки доступа в кластере;
- *Radio* MAC-адрес радиоинтерфейса точки доступа в кластере;
- *Proposed Channel* номер канала, на который перейдет радиоинтерфейс точки доступа, если будет запущен пересчет оптимальности выбора канала.

#### <span id="page-25-0"></span>10.5 Обновление программного обеспечения

Работа в режиме «Cluster» позволяет выполнять автоматическое обновление программного обеспечения (ПО) всех устройств, входящих в кластер, без применения внешних систем управления и контроллеров.

Обновление ПО можно выполнить:

- через web-интерфейс;
- через DHCP Autoprovisioning (opt 66, opt 67).

#### <span id="page-25-1"></span>10.5.1 Обновление ПО через web-интерфейс

Для обновления ПО на устройствах заданного кластера через web-интерфейс откройте вкладку **«Cluster Firmware Upgrade»** точки доступа.

При обновлении ПО устройств кластера файл прошивки будет загружен на каждое устройство и установлен на позицию *«Primary Image»*. Автоматически выполняется перезагрузка устройств с загрузкой ПО, которое соответствует новому образу. Установленное ранее на устройствах кластера ПО будет сохранено и перемещено на позицию *«Secondary Image»* (резервная версия ПО).

Скачайте файл с актуальной версией программного обеспечения на ПК.

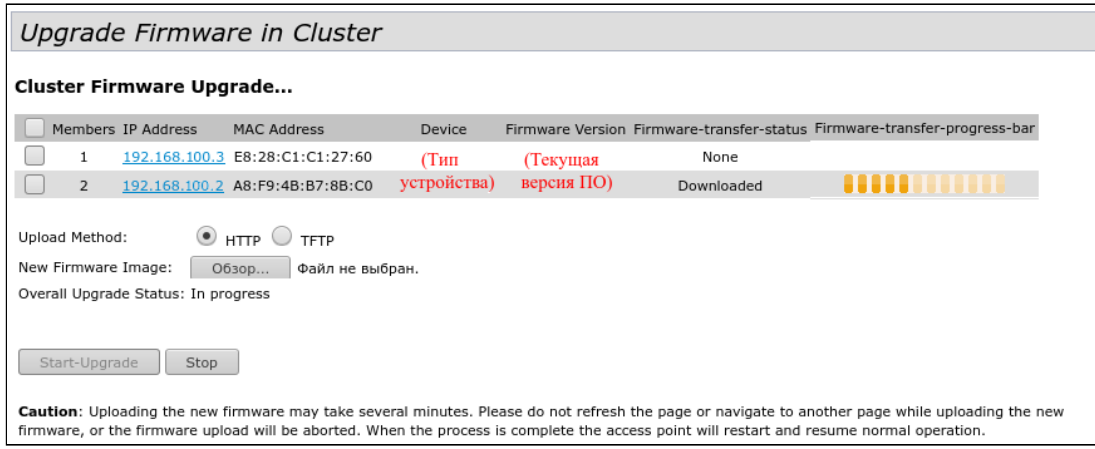

Загрузка файла ПО на устройство может производиться посредством HTTP или TFTP-протоколов.

**Загрузка через HTTP.** Установите флаг «Upload Method» в значение HTTP. Нажмите кнопку «Обзор...». В открывшемся диалоговом окне выберите путь к файлу ПО на ПК. В крайнем левом столбце таблицы установите флаг напротив точек доступа, на которых необходимо обновить программное обеспечение. Нажмите кнопку «Start-Upgrade» для начала загрузки файла на устройства.

**Загрузка через TFTP.** Установите флаг «Upload Method» в значение TFTP. В поле «Image Filename» укажите имя файла ПО, который будет загружен на устройство. Имя файла обязательно должно содержать расширение .tar. В поле «Server IP» укажите IP-адрес TFTP-сервера, на котором сохранен файл ПО. В крайнем левом столбце таблицы установите флаг напротив точек доступа, на которых необходимо обновить программное обеспечение. Нажмите кнопку «Start-Upgrade» для начала загрузки файла.

Нажмите на кнопку «Stop» для прерывания процесса обновления устройства.

В поле «Overall Upgrade Status» отображается обобщенный статус процесса обновления программного обеспечения на точках доступа.

В процессе обновления ПО устройств не отключайте питание устройств, а также не обновляйте и не меняйте текущую web-страницу с прогресс-баром обновления. ➊

#### <span id="page-26-0"></span>10.5.2 Обновление ПО через DHCP Autoprovisioning

Для обновления ПО понадобится TFTP-сервер, а также DHCP-сервер с определенной конфигурацией. Процедура обновления ПО точек доступа выглядит следующим образом:

- 1. Точка доступа загружается и получает адрес по DHCP. В DHCP-сессии точка доступа получает от сервера в опциях 2 параметра: tftp-server и filename, где tftp-server – IP-адрес TFTP-сервера, а filename – имя файла с расширением .manifest, содержащего информацию о ПО.
- 2. Мастер кластера на основе принятых данных каждые несколько секунд начинает производить попытку загрузки manifest-файла с TFTP-сервера. После загрузки файла мастер сравнивает версию ПО, указанную в файле, со своей версией ПО. Если версия ПО мастера не актуальна, то мастер загружает файл ПО с TFTP-сервера (имя файла ПО указывается в manifest-файле) и автоматически обновляется.
- 3. Остальные устройства в кластере определяют, что мастер не активен. В кластере происходит выборка нового мастера. Устройство с большим значением «uptime» становится мастером. Новый мастер также повторяет пункт 2: скачивает manifest-файл, сравнивает версии ПО, обновляет ПО.
- 4. Цикл повторяется, пока все устройства в кластере не обновятся до актуальной версии прошивки.

#### **Порядок настройки обновления через DHCP Autoprovisioning:**

1. Разместить на TFTP-сервере файл **"wop2.manifest"**, содержащий строку:

#### **VERSION= "1.22.X.X" WOP-2ac-1.22.X.X.tar.gz**,

где WOP-2ac-1.22.X.X.tar.gz – имя архива, содержащего ПО для WOP-2ac; 1.22.X.X – версия ПО, содержащегося в архиве. Версию ПО можно посмотреть в файле «version» в архиве с ПО.

- 2. Разместить на TFTP-сервере архив с ПО для WOP-2ac.
- 3. В конфигурационный файл DHCP-сервера (dhcpd.conf) добавить строки:

option tftp-server-name "192.168.100.253"; option bootfile-name "wop2.manifest";

где 192.168.100.253 – адрес TFTP-сервера; wop2.manifest – имя manifest-файла.

## ТЕХНИЧЕСКАЯ ПОДДЕРЖКА

Для получения технической консультации по вопросам эксплуатации оборудования ООО «Предприятие «ЭЛТЕКС» вы можете обратиться в Сервисный центр компании:

Форма обратной связи на сайте: <https://eltex-co.ru/support/>

Servicedesk: [https://servicedesk.eltex-co.ru](https://servicedesk.eltex-co.ru/)

На официальном сайте компании вы можете найти техническую документацию и программное обеспечение для продукции ООО «Предприятие «ЭЛТЕКС», обратиться к базе знаний, оставить интерактивную заявку или проконсультироваться у инженеров Сервисного центра на техническом форуме:

Официальный сайт компании:<https://eltex-co.ru/>

Технический форум:<https://eltex-co.ru/forum>

База знаний:<https://docs.eltex-co.ru/display/EKB/Eltex+Knowledge+Base>

Центр загрузок: [https://eltex-co.ru/support/downloads](https://eltex-co.ru/support/downloads/)